# **EVENTS**

# **EVENTS** – main menu

**How to create Public or Private Events** 

Invite all of your site members or a specific selection of members.

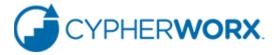

From the main menu across the top of the page, click on Events.

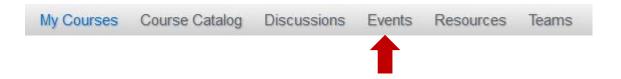

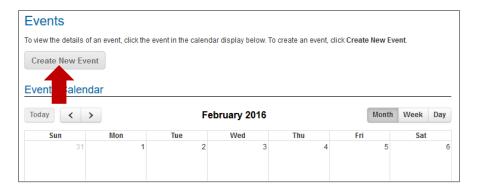

Click the Create New Event button.

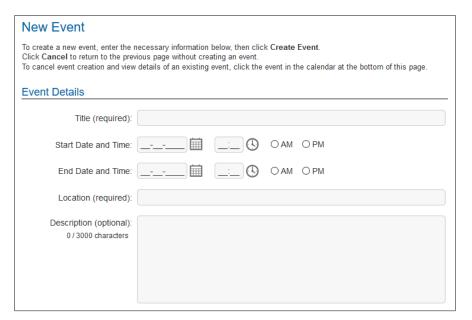

The Event Details form will always be the same. Fill it in and proceed to the Attendance Settings section.

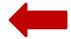

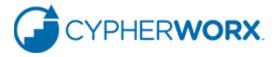

As you make choices involving the 6 areas in the Attendance Settings section, different options will be made available to you.

| ttendance Settings          |                                                                                                    |
|-----------------------------|----------------------------------------------------------------------------------------------------|
| Visibility:                 | Public. This event will be visible and open to your entire organization.                                                                                                    |
|                             | O Private. Only specific people will be invited to this event.                                                                                                    |
| Available Seats (required): | 0                                                                                                    |
|                             | For Public events, if Available Seats is set to a value greater than 0 (unlimited seating) all members of your organization will be notified of the event, and will be able to register for any unfilled seats. It will be up to you to accept or reject each registration. |
| Email Notifications:        | Yes. An invitation will be emailed to all users in your organization.                                                                                                    |
|                             | ○ No. Email notifications will not be sent.                                                                                                    |
| Certificate:                | ☐ Attendees will receive a certificate upon completion of After-Event Reporting.                                                                                                    |
| ▶ <u>Prerequisites</u>      |                                                                                                    |
|                             |                                                                                                    |
|                             |                                                                                                    |
|                             | Drop files (or click) here to upload                                                                                                    |
|                             | Max files per upload: 10 Max file size: 20 MB per file                                                                                                    |
| .doc, .docx, .p             | df, .png, .jpg, .jpeg, .gif, .bmp, .ppt, .pptx, .pps, .xls, .xlsx, .csv, .tsv, .zip, .rar, .7z                                                                                                    |
|                             |                                                                                                    |
|                             |                                                                                                    |
|                             |                                                                                                    |

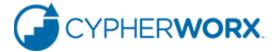

#### **Attendance Settings**

Visibility: 
Public. This event will be visible and open to your entire organization.

Private. Only specific people will be invited to this event.

### Visibility and Available Seats

The default setting for Visibility is **Public** and for Available Seats is **0** (zero).

#### Attendance Settings Visibility: O Public. This event will be visible and open to your entire organization. Private. Only specific people will be invited to this event. Available Seats (required): 0 (Set to 0 for unlimited seating.) For Private events, if Available Seats is set to a value greater than 0 (unlimited seating) but less than the number of invitees, only that number of invitees will be able to accept the invitation. Setting it greater than the number of invitees will have no effect Invite Attendees: Click on names in the list below to select invitees for your event. You may select as many or as few as necessary from each page of the list. Show 10 v entries Search: tester Name ▲ Email code tester code.tester@example.com Test McTester mctester@example.com tester ostcourse autoassign@example.com tester1 forcg tester1cg@example.com tester2 forcg tester2cg@example.com tester3 forcg tester3cg@example.com tester4 forcg tester4cq@example.com tester5 forcq tester5cg@example.com Showing 1 to 8 of 8 entries (filtered from 65 total entries) First Previous Next Last

Choosing **Private** with *either* unlimited seating or limited seating will bring up the listing of all site members for you to search and select invitees.

Shown at left is an example of a search. Clicking on the site member name highlights (selects) and adds it to the list of invitees. Keep searching to add more invitees.

Available Seats (required):

For Private events, if Available Seats is set to a value greater than 0 (unlimited seating) but less than the number of invitees, only that number of invitees will be able to accept the invitation. Setting it greater than the number of invitees will have no effect.

Approval Required: O Yes. Admins must approve the learner before they are assigned the seat.

No. The first learners to enroll will automatically get the seat.

Limiting the available seats in both **Public** and **Private** Events will inject a question to answer about seat approval.

Answering Yes will prompt the system to send an email to all site administrators.

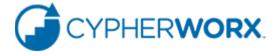

| Email Notifications: O Yes. An invitation will be emailed to each invitee.                  |
|---------------------------------------------------------------------------------------------|
| No. Email notifications will not be sent.                                                   |
| Certificate: Attendees will receive a certificate upon completion of After-Event Reporting. |

# Email Notifications: No. Email notifications will not be sent. Certificate: Attendees will receive a certificate upon completion of After-Event Reporting. NOTE: Certificates cannot be given for Public events with unlimited seating. Default Certificate O Browse... No file selected. .jpg .jpeg .png .gif (792x534)

# Email Notifications and Certificate

The default settings are **No** and **no certificate** (blank).

If you choose Yes to Email Notifications regardless of a Public or Private status, an email will be sent to invitees.

If you choose to have a Certificate granted for completion of an event, you can choose the Default Certificate or upload one that you have created.

To the left is a sample email to an invitee. The Inbox "from" column will read Collabor Nation.

Invitees need to: Click the link to go to the site Click on the Events tab Click on the Event (shown in the calendar) Click to accept or decline

#### CollaborNation®

#### **Event Invitation**

CollaborNation® no\_reply@experimentnation.collabornation.net <u>via</u> sendgrid.me to me 

Suzie TestUser:

You have been invited to the following event by Chris Glenn:

#### sample for february

Starting at: Saturday, 02-27-2016, 8:00 am Ending at: Saturday, 02-27-2016, 9:00 am Location: conf room A Organizer:strong> Chris Glenn

Description: optional description

Please log in to your account on the ExperimentNation Collaborative Learning Environment at collaboration.net/login/experimentnation to accept or decline this invitation. (Please do not reply directly to this message.)

Thank you!

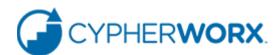

▶ Prerequisites

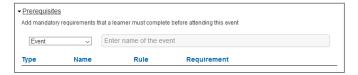

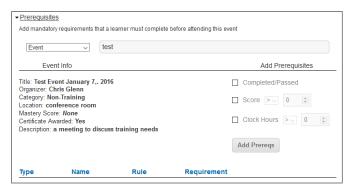

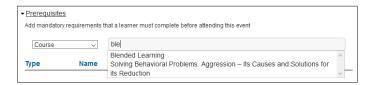

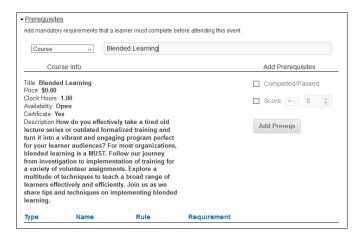

#### **Prerequisites**

The default is for no prerequisites.

When you click to open the Prerequisites form you may choose an Event or a Course. For an event(s) enter the name of each previous event in the field and click to choose, then set up the completion status that is acceptable, if desired. Click the Add Prereqs button to complete set up.

If you choose a course or courses, select Course in the drop down field and type a part of the title, and click to make your selection(s) and set up the completion status that is acceptable. Click the Add Prereqs button to complete set up.

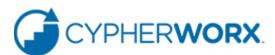

# Drop files (or click) here to upload Max files per upload: 10 Max file size: 20 MB per file .doc, .docx, .pdf, .png, .jpg, .jpeg, .gif, .bmp, .ppt, .pptx, .pps, .xls, .xlsx, .csv, .tsv, .zip, .rar, .7z Create Event Cancel

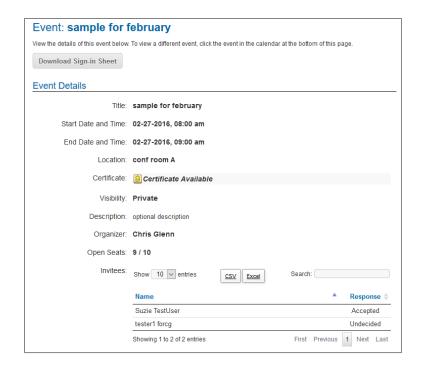

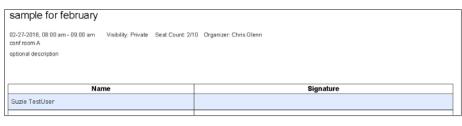

### **Upload Documents**

The final piece to consider when creating an event is whether or not you want to upload documents for invitees. This could be anything from agendas, driving directions, reading assignments, etc. Follow the instructions in the box to adhere to the types and sizes that you can upload.

When you are ready, click on the Create Event button.

## **Prepare for your Event**

While in the site, click to open your Event to see the responses from the invitees and also to download a sign in sheet to use the day of the event.

Pictured is a Private Event with limited seating and one "accepted" response. The button to download the sign in sheet is toward the top left. Sample of the sign in sheet also shown.

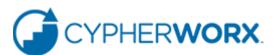